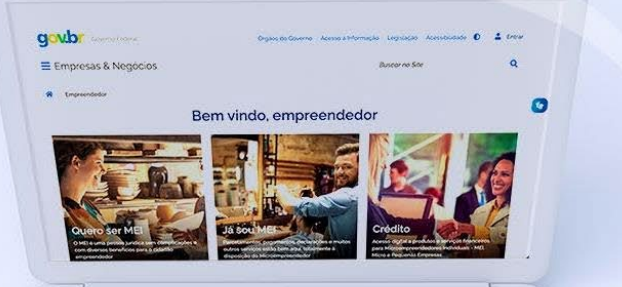

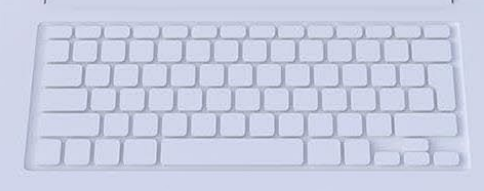

## **#comofazer**

## PGMEI VERSÃO COMPLETA TUTORIAL

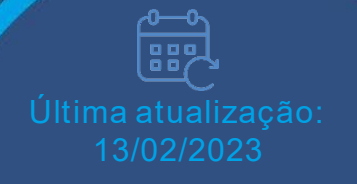

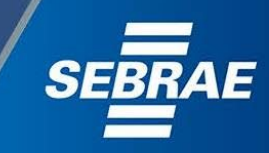

2

### Você sabia

que o Sebrae é um agente de capacitação e de promoção do desenvolvimento, criado para dar apoio aos pequenos negócios de todo o país?

> Além disso, direcionamos nossas ações para ampliação do atendimento, formalização e sustentabilidade dos empreendedores, aplicação da Lei Geral e desenvolvimento de políticas públicas, inovação, entre outras frentes.

#comotaze

O Sebrae tira todas suas dúvidas durante toda a formalização, **mas não interfere** em processos específicos de outros órgãos.

No caso de problemas relativos à FORMALIZAÇÃO DO MEI entre em contato com a Ouvidoria:

#### [https://bit.ly/BRFala](https://falabr.cgu.gov.br/publico/Manifestacao/SelecionarTipoManifestacao.aspx?ReturnUrl=/)

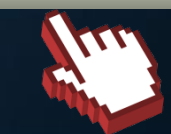

O processo de formalização do MEI é realizado pelo **site do Governo Federal**: gov.br/mei

#### Para tratar de assuntos relacionados a:

- Pagamento de contribuição mensal (DAS)
- Declaração Anual de Faturamento (DASN-SIMEI)
- **Desenquadramento**
- Consulta de optantes do SIMEI
- **Parcelamento**
- Débito Automático

<https://bit.ly/FaleComoSimples>

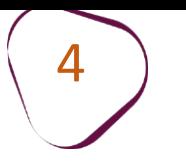

A opção PGMEI - Programa Gerador do DAS para o MEI (versão completa) no portal do Simples Nacional é possível consultar:

- Extrato de pagamento do DAS;
- Pendências no SIMEI;
- DAS emitidos.

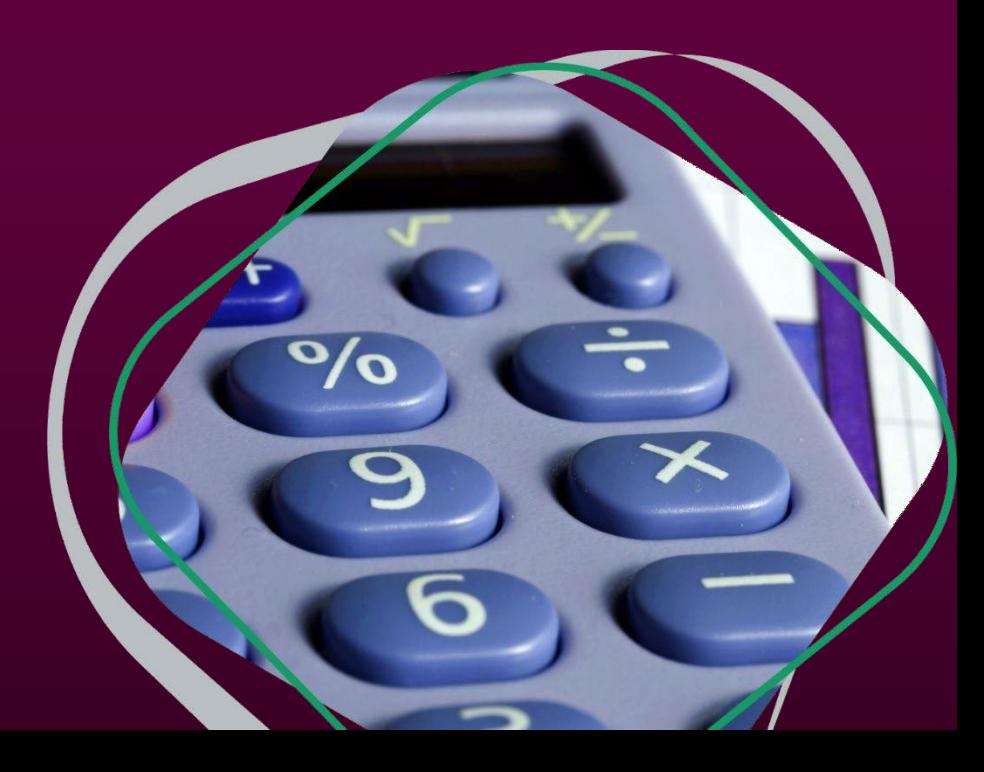

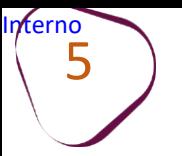

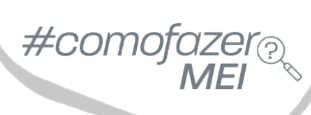

#### Acesse o site do **Simples Nacional**: <http://www8.receita.fazenda.gov.br/simplesnacional/> Clique em **"Simei Serviços.**

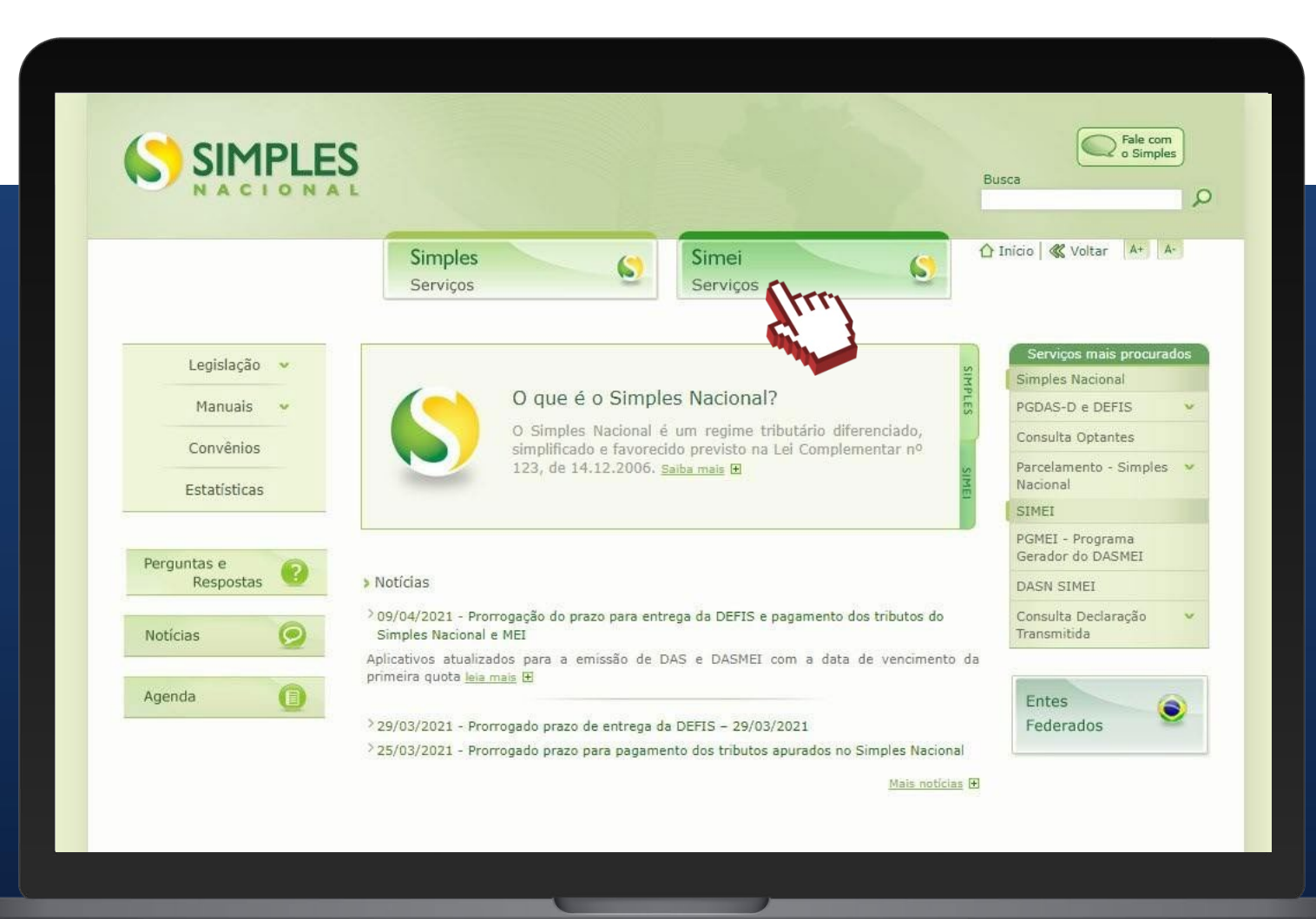

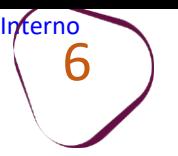

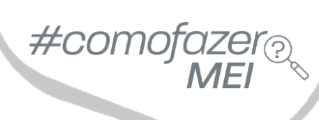

Na aba "Cálculo e Declaração", clique no ícone da chave em: "**PGMEI – Programa gerador do DAS para o MEI (versão completa)".**

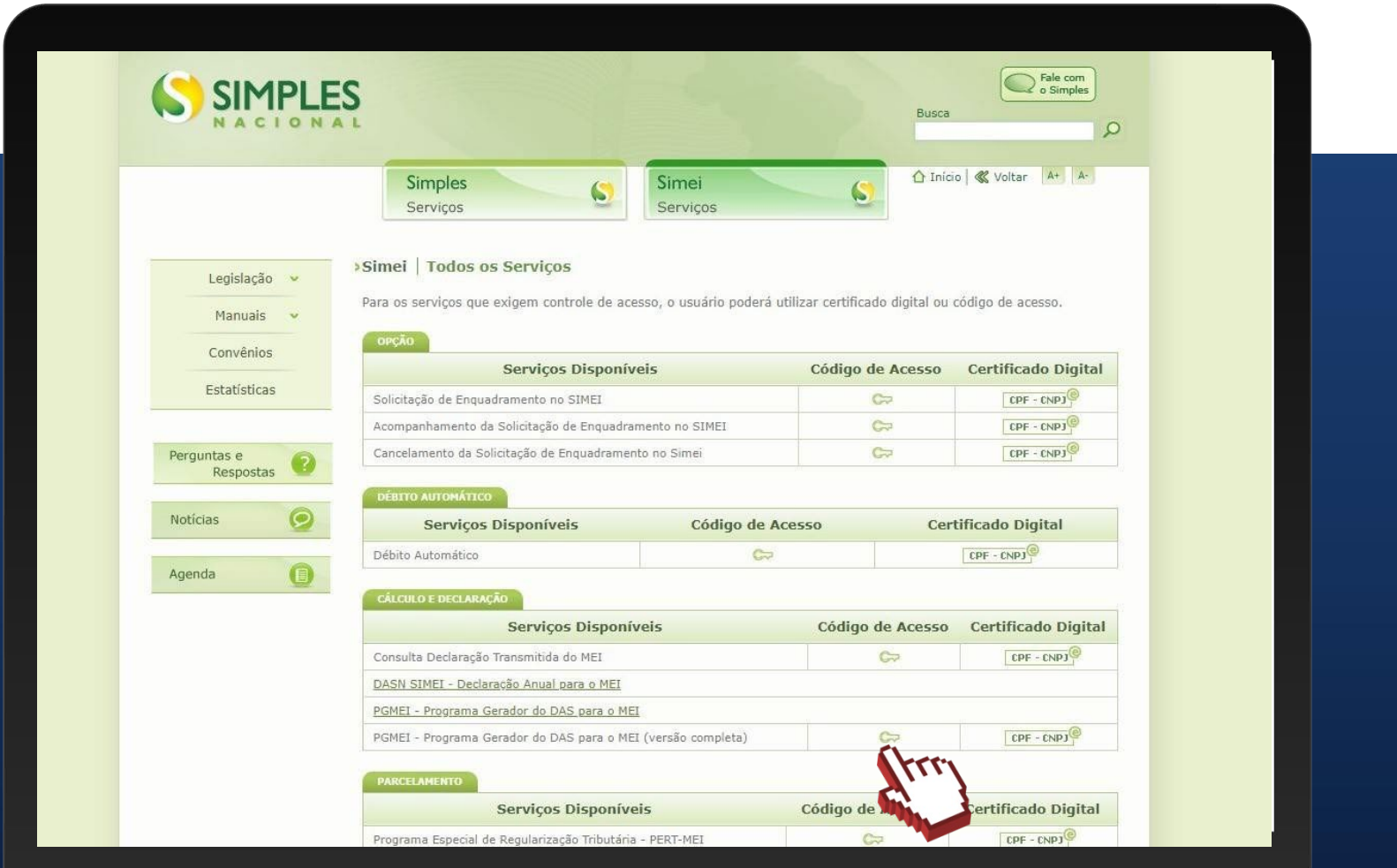

 $\#$ com

#### **ACESSO POR CÓDIGO DE ACESSO**

Digite os dados solicitados: CNPJ, CPF e Código de Acesso (sem pontos e traços).

7

Digite os caracteres da imagem e clique em **"Continuar".**

**Obs.:** Caso você não tenha ou precise alterar o Código de Acesso, clique no link, conforme a figura ao lado.

Para gerar o código de acesso, será preciso informar o número do título de eleitor ou os 10 primeiros números do recibo de entrega do IRPF (Imposto de Renda Pessoa Física). **Caso seja declarante do IRPF, confira na página seguinte, como obter o recibo.**

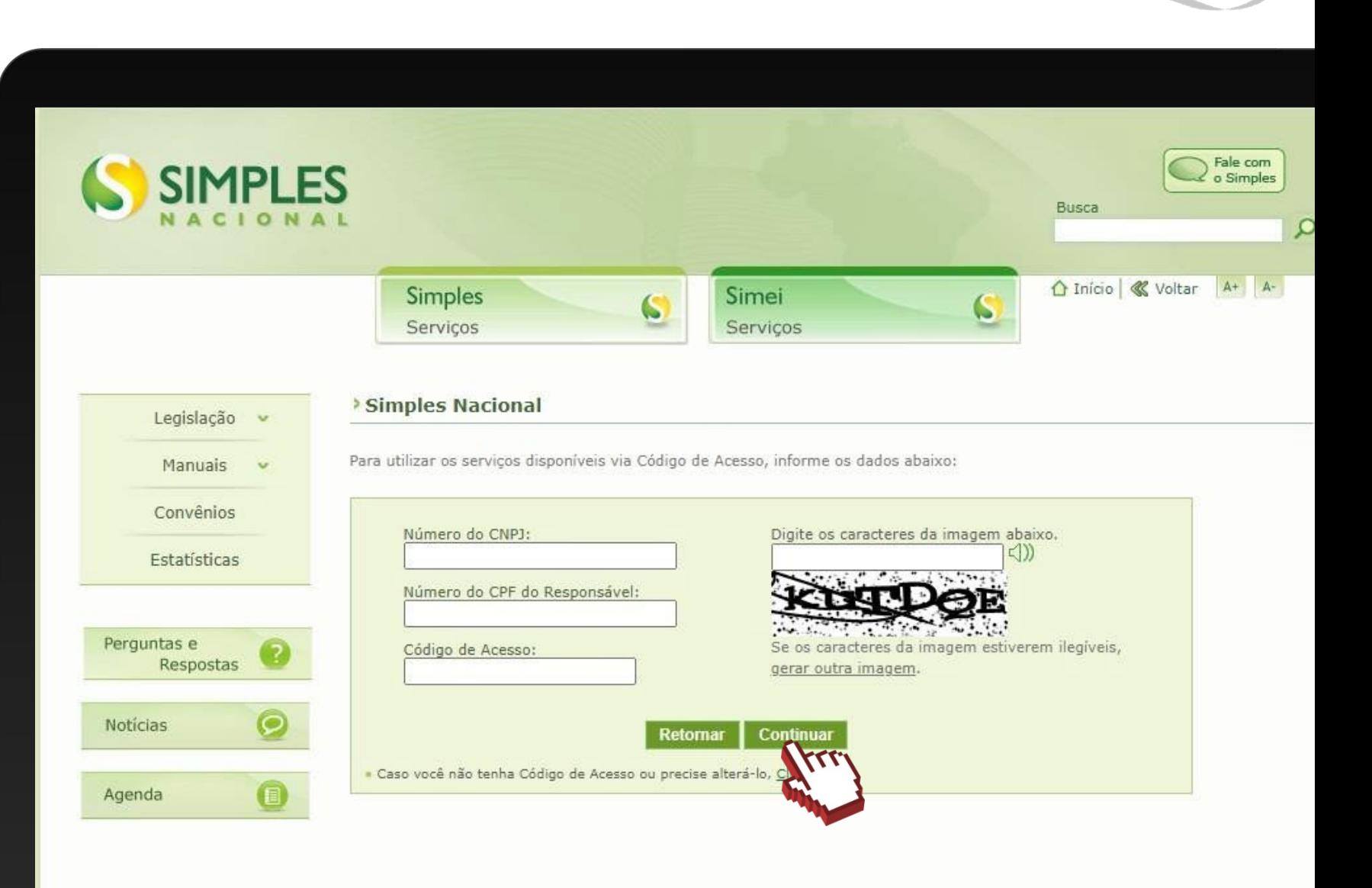

### **COMO OBTER O RECIBO DO IRPF**

#com

Acesse o Portal e-CAC: [https://cav.receita.fazenda.gov.br](https://cav.receita.fazenda.gov.br/)

Clique em "**Entrar com Gov.br"** e entre com o seu CPF e senha. Caso não possua cadastro no Gov.br, será necessário criá-lo.

Em "**Serviços em Destaque"**(lado esquerdo da tela), clique em "**Meu Imposto de Renda (Extrato da DIRPF)"**.

Em "**Documentos"**, clique em "**Cópia do Recibo de Entrega"**. Em seguida, clique sobre o ano desejado.

O download do documento será feito automaticamente.

## $\#$ como

#### **CONSULTAEXTRATO/PENDÊNCIAS**

- Extratos das apurações mensais
- Pendências relativas à entrega da declaração anual, ao atraso no recolhimento de parcelamento e a débitos de SIMEI em cobrança na Receita Federal
- DAS emitidos

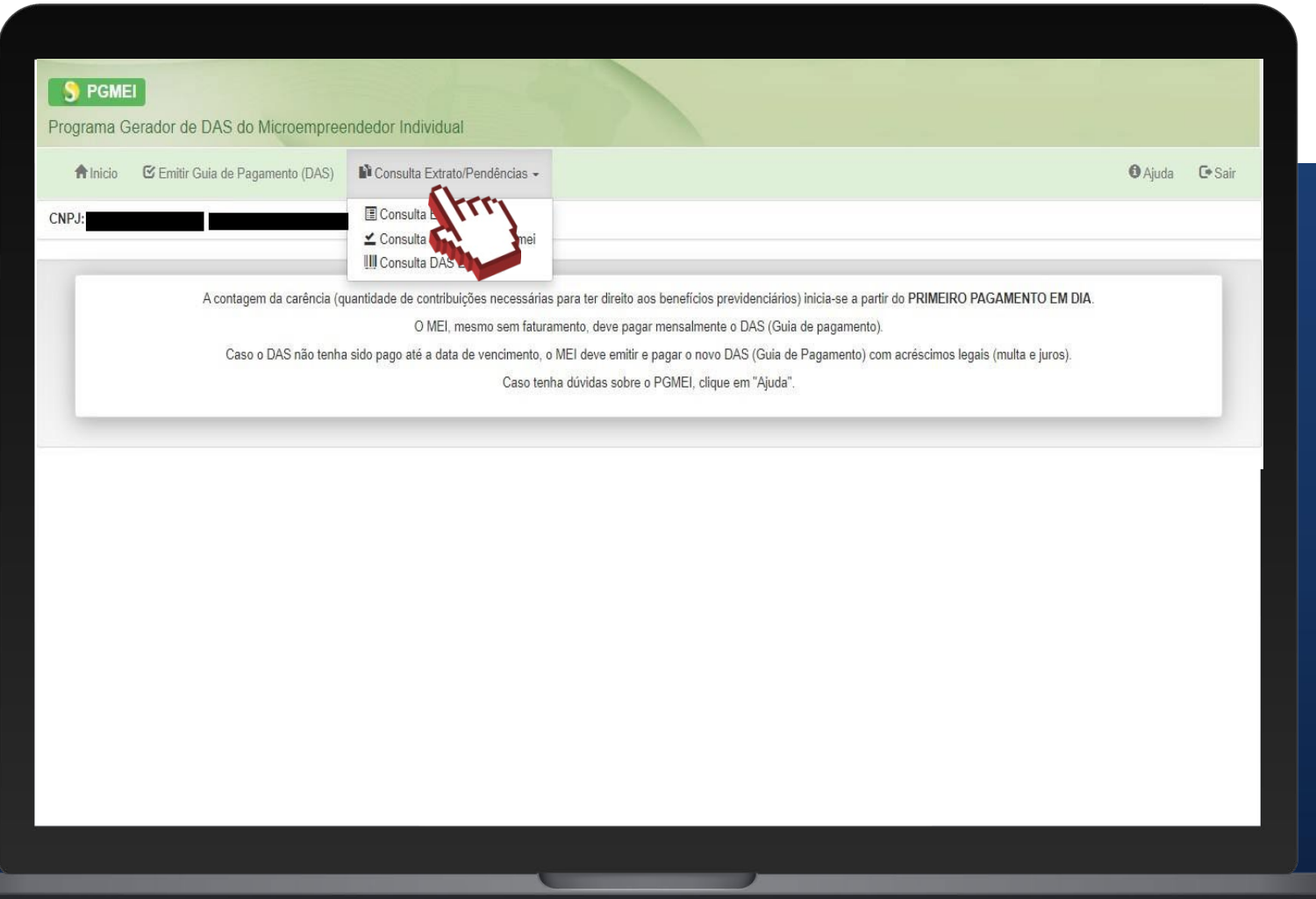

## $\#$ con

#### OPÇÃO "**CONSULTAEXTRATO**"

É possível consultar quantos boletos (DAS) foram apurados/gerados para cada mês do ano selecionado e se houve pagamento de, ao menos, um deles.

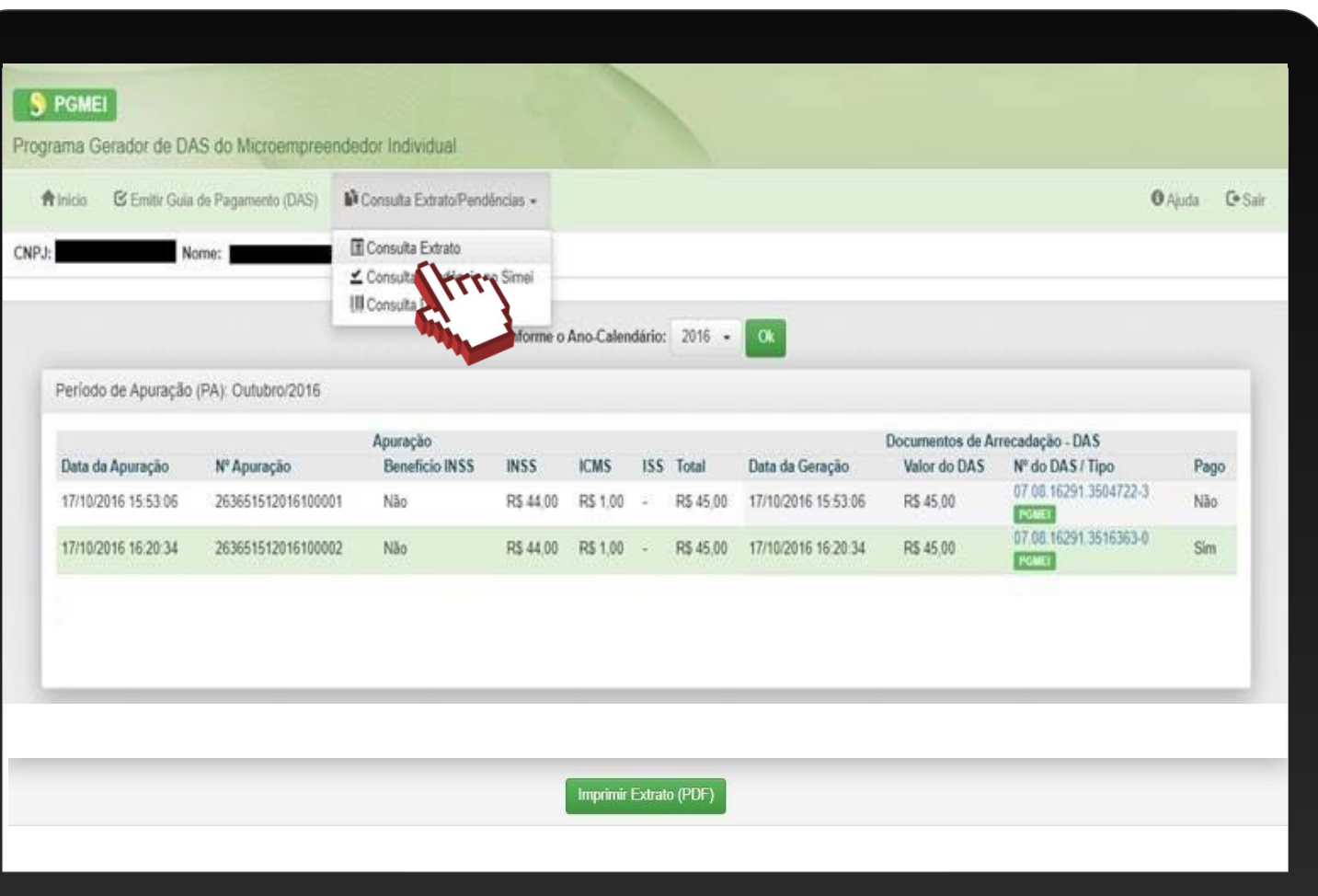

#### DATADA APURAÇÃO

Informa a data e hora que foi gerado o boleto DAS.

#### BENEFÍCIO INSS

Indica se o DAS gerado continha informação de benefício previdenciário.

#### Nº DO DAS/TIPO

 $\acute{\text{E}}$  possível clicar no nº do DAS para que seja exibido o detalhamento do documento.

#### TIPO

Informa de que maneira ocorreu a geração do DAS, que podem ser: automático; PGMEI; DAS cobrança; Parcelamento; APP MEI e totem Sebrae.

#### PAGO

Informa se o documento foi pago ou não.

#### OPÇÃO "**CONSULTA PENDÊNCIA NO SIMEI**"

É possível consultar se há pendências relativas à entrega da Declaração Anual (DASN-Simei), débitos dos DAS em cobrança na Receita Federal do Brasil e se há parcelas em atraso de parcelamento (caso tenha ocorrido a adesão ao parcelamento). Além de imprimir as guias avulsas para pagamento ou uma única guia com todos os débitos dos DAS incluídos.

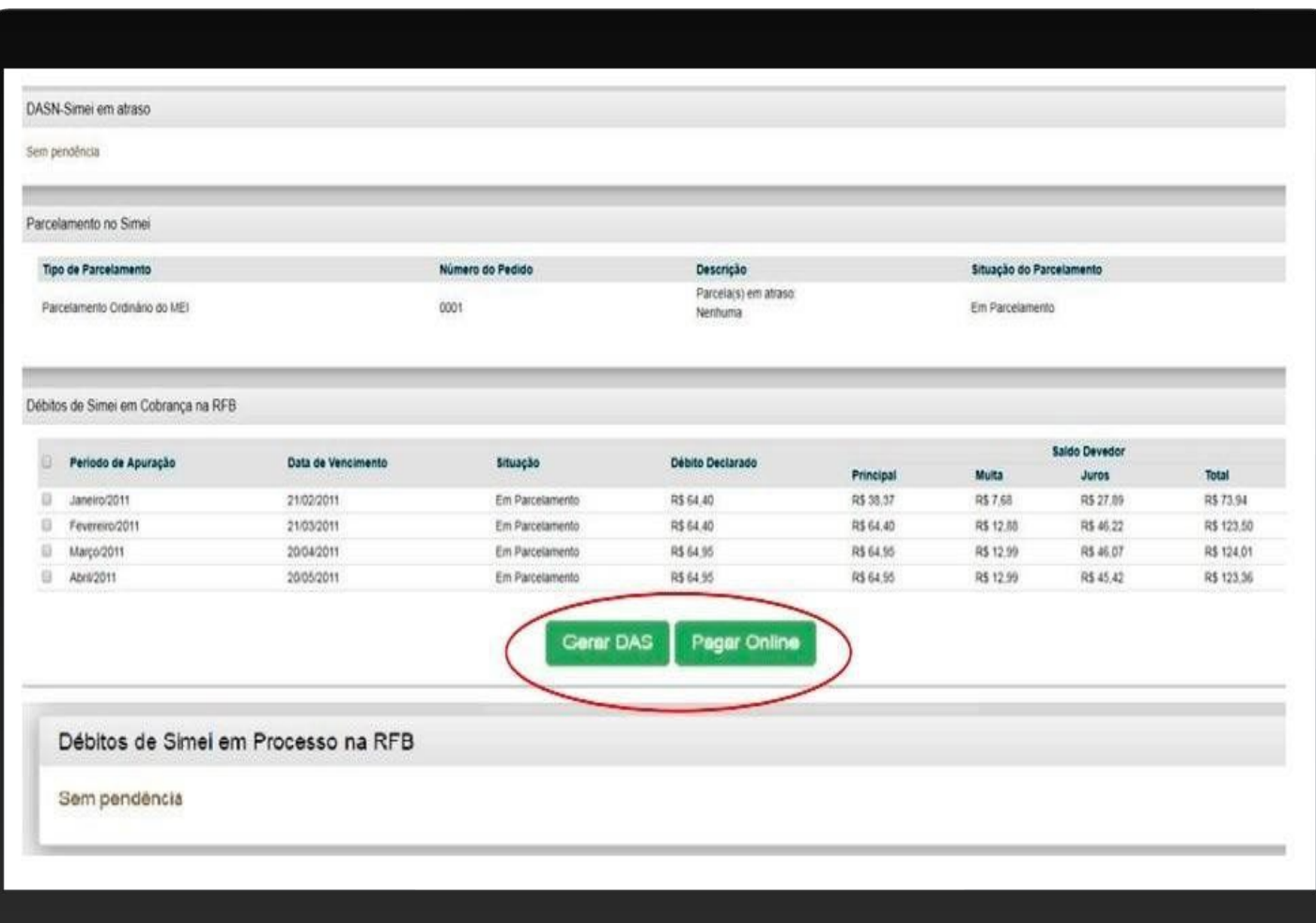

Os débitos são carregados nos sistema em até 5 dias após a transmissão da Declaração Anual do Simples Nacional.

**DASN-Simei em atraso:** informa se há alguma declaração anual pendente de entrega.

**Parcelamento no Simei:** informa se há débitos parcelados. É Possível verificar o tipo de parcelamento (Especial, Ordinário ou PERT), nº do pedido, descrição e situação do parcelamento.

**Débitos de Simei em Cobrança na RFB:** exibe os débitos apurados (gerados) e em atraso. É possível verificar o período de apuração, data de vencimento original, situação, débito declarado e a composição do saldo devedor.

# ATENÇÃO!

**A pesquisa apresenta apenas os débitos em cobrança na Receita Federal do Brasil apurados no Simei**, não contemplando todos os débitos da empresa, como, por exemplo, débitos anteriores ao período no Simei, débitos de multa por atraso na entrega da DASN-Simei, recolhidos em DARF,GPS etc.

Para consultar a situação fiscal completa do CNPJ, acesse: o portal e-CAC, Pesquisa de Situação Fiscal e gerar um novo código de acesso, específico para este portal.

As dúvidas sobre o portal e-CAC devem ser sanadas com a Receita Federal.

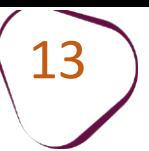

#### **CONSULTADAS EMITIDOS**

Apresenta uma listagem com todos os DAS gerados para o ano-calendário selecionado.

Clique em **"Consulta Extrato/Pendências".** Em seguida, clique em: **"Consulta DAS Emitidos".**

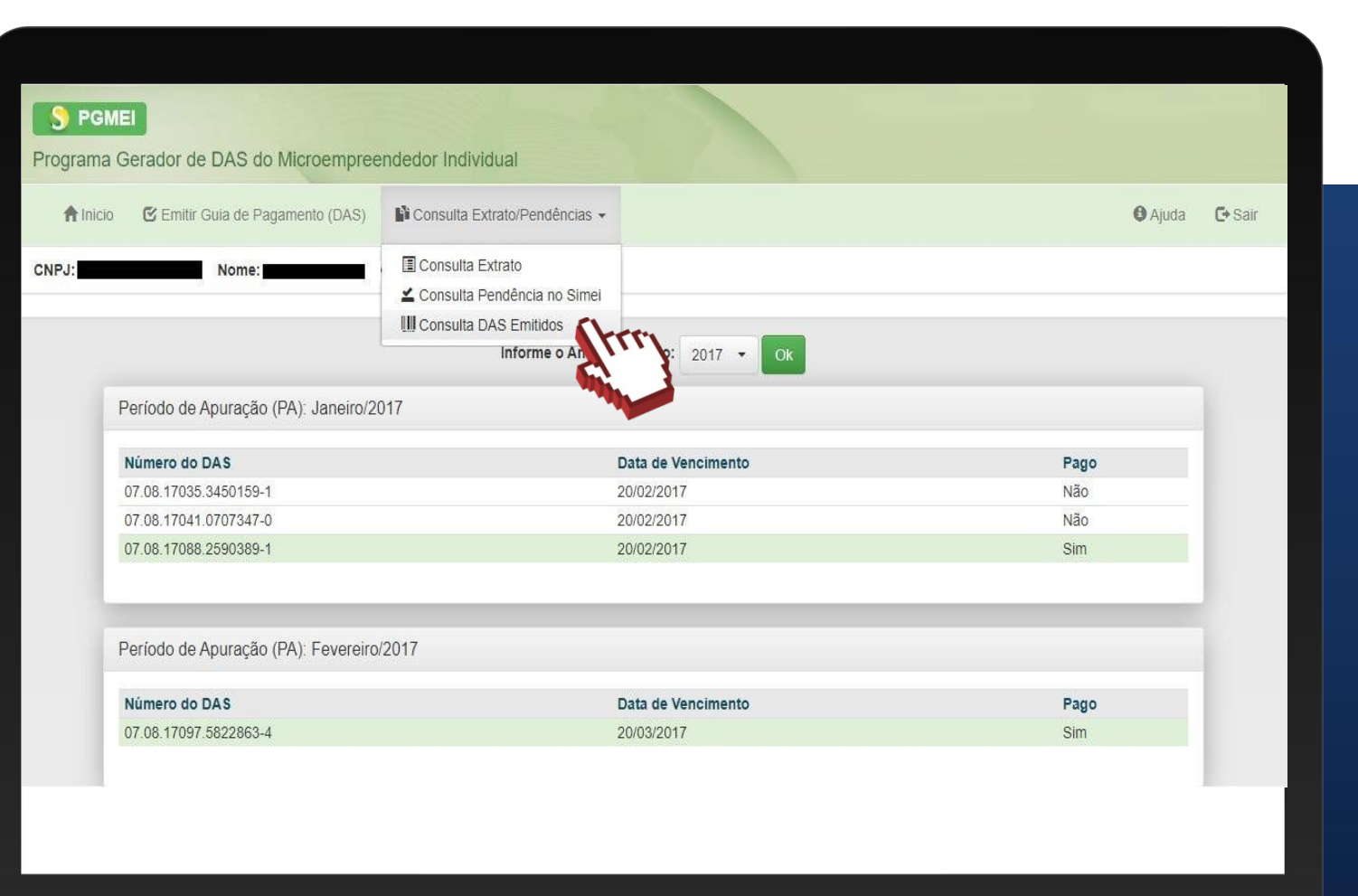

 $\#$ comc

ш

Fale com a gente pelo Telegram:

1 Instale o Telegram

2 Busque pelo: @Sebrae\_RJ

3 Siga o nosso canal: t.me/sebraerj

Capacite-se e decole na gestão da sua empresa!

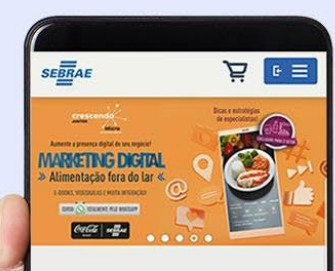

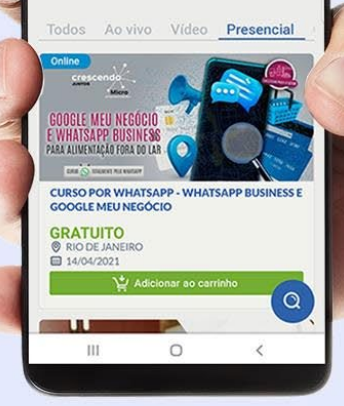

Faça sua inscrição: loja.rj.sebrae.com.br

Desenvolvido pela CENTRAL DE RELACIONAMENTO Sebrae Rio

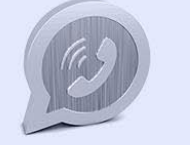

WhatsApp: (21) 96576-7825

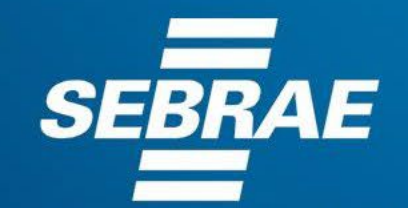

A força do empreendedor brasileiro.

f o **n** in *y* /sebraerj Siga o nosso canal do Telegram  $\blacktriangleleft$ (21) 96576-7825 / 0800 570 0800

loja.rj.sebrae.com.br/loja www.ouvidoria.sebrae.com.br